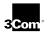

# **SuperStack II Switch 1100/3300 ATM Expansion Module Upgrade Instructions For ECS Users**

**Software Version 1.00**

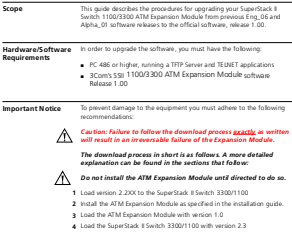

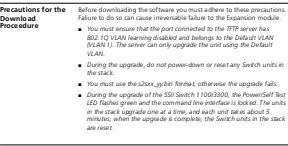

#### **Download Procedure**

**2**

Download the software via a TFTP server. The download methods of the SSII Switch 1100/3300 and its ATM expansion Module are described in the last section of this document.

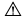

*Caution: Make sure that the SSII 1100/3300 is properly grounded before powering on.* 

**Preparing to Download** Upgrading the software on the SSII Switch 1100/3300 and its ATM Expansion Module takes place in three stages: preparing local Experient in Mixibox seven prevent stress angles proposing the device.

- **1** Before starting the TFTP upgrade procedure make sure that the following files reside on the TFTP local disk:
	- The SSII Switch 1100/3300 versions:
		- s2s02\_xx.bin
		- s2s02\_30.bin (The official software version of the SSII Switch 1100/3300 that supports the ATM Expansion Module)
	- The ATM Expansion Module software files for version 1.00:
		- Zipchip0.tsl
		- Zipchip1.tsl
- **2** Set the TFTP server to Server mode

**3** Change the TFTP server directory to the directory where the various someone versions are located.

## **Download Process**

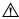

*Caution: Failure to follow the download process exactly as written will result in an irreversable failure of the Expansion Module.*

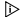

*The flash memory of the ATM Expansion Module has to be set to factory defaults when upgrading from any previous software version to version 1.00. Therefore all previous configurations have to be reconfigured.*

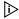

*Any power failure during the FLASH writing phase of the download procedure may cause image corruption. In such cases, the software file has to be re-downloaded.*

To update the ATM Expansion Module to the official software release 1.00:

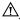

*Do not Install the ATM Expansion Module until directed to do so.*

**1** Download version 2.2XX to the SuperStack II Switch 3300/1100.

- **2** Install the ATM Expansion Module as specified in the installation guide.
- **3** Download the zipchip1.tsl software file into the ATM Expansion module.
- **4** Download the zipchip0.tsl software file into the ATM Expansion module.
- **5** Download the s2s02\_30.bin software file into the SSII Switch 1100/3300.

**Download Methods for the SSII Switch 1100/3300**

You can download the software for the SuperStack II Switch 1100/3300 in two ways:

- Via the Web Interface Management'
- Via the Command Line Interface

## **Upgrading the SSII 1100/3300 Management Software via the Web Interface Management:**

You can upgrade the management software of all Switch units using the Software Upgrade page via the Web Interface Management.

To access the Software Upgrade Uplink Web page:

- **1** Click the *Configuration* icon on the side-bar.
- **2** Click the *Software Upgrade* hot-link.

**4**

To upgrade the management software:

- **1** Copy the software upgrade file into an appropriate directory on a TFTP server.
- **2** Enter the name of the software upgrade file in the *File name* field. The file name format is: s2sw\_w.bin where xx\_w is the version of management software.
- **3** Enter the IP address of the TFTP server in the *Server Address* field.
- **4** Click the *Apply* button. During the upgrade, the Power/Self Test LED

flashes green and the command line interface is locked. The units in the stack upgrade one at a time, and each unit takes about 5 minutes; when

the upgrade is complete, the switch units in the stack are reset.

#### **Upgrading the SSII 1100/3300 Management Software via the Command Line Interface (CLI):**

You can upgrade the management software of all Switch units in the stack using the software upgrade command on the System menu.

To upgrade the management software:

- **1** Open a TELNET session to the SSII Switch 1100/3300.
- **2** From the Top-level menu, enter: **system software upgrade.** The following prompt is displayed: TFTP Server Address [0.0.0.0]**:**
- **3** Enter the IP address of the TFTP server that holds the software upgrade file.

The following prompt is displayed: "File name []**:"**

**4** Enter the name of the software upgrade file. The file name format is: **s2sxx\_yy.bi** Where xx\_yy is the version of the software to be uploaded.

**Download Method for the ATM Expansion Module**

**Upgrading the SSII 1100/3300 ATM Expansion Module via the Command Line Interface (CLI)**

- **1** Open a TELNET session to the ATM Expansion Module Control port.
- **2** From the correct ATM Expansion Module menu, select System/swUpgrade/load [1,6,1] to perform the TFTP download. The following message appears:

Server IP address: File to be downloaded:

- **3** Type the correct TFTP Server IP address and press **<Enter>**.
- **4** Type in the file to be loaded and press **<Enter>**.
- **5** You can use the System Progress [1,6,2] menu item to check the progress of the download. Progress is reported in percentage of the file size until completion.
- **6** After the software upgrade procedure is completed, the switch automatically resets itself (after about two minutes) in order to validate the new software version.

In order to verify that the current operational software version is 1.00, use the LMA menu sequence **system/display.**

Copyright © 1998, 3Com Corporation. All rights reserved.

Unless otherwise ind icated, 3Com registered trademarks are registered in th e Un ited States and may or m ay not be registered in other coun tries.

3Com, B oundary Routing, LANp lex, Lin kB uilder, NETBu ilder, NETBu ilder II, Parallel Tasking , EtherLin k, SmartAgent, Token Link, To kenDisk, Su perStack, Transcend, And ViewBu ilder are registered trademarks of 1Com Corporation. EtherDisk, Etherlink II, FDDILin k, FMS, and NetProbe are trad em arks of 3Co m Corporation .

Other brand and product names may be reg istered trad em arks or trademarks of th eir respective holders.